**MAIN ACTIVITIES**

If you try to put more than one tile on a square on the eXpresser working area an "X" appears, because each square can only have one tile on it. When you create models in the eXpresser using more than one pattern, sometimes parts of the patterns overlap, like this:

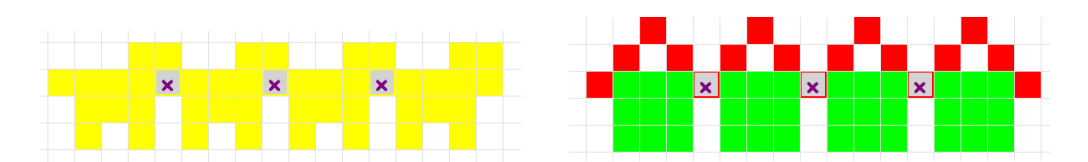

If you want to remove a part of a pattern because it overlaps, you need to **create another pattern,** which is exactly the same as the tiles you want to get rid of, and then tell the computer to '**remove' that pattern from the model**. There are several metaphors to help think of this. Patterns that are removed from the model are in essence negative numbers and so can be called **negative patterns**. Some students called these patterns 'eraser' patterns. In the dog model above, we would need to create a pattern made up of just the tail of the dog, and then think about how many tails need to be removed (how many tails are overlapping). The challenge in these occasions is to think how to do this in a general way. In both patterns above the number of tiles to be removed is one less than the number of building blocks of the original pattern.

In the activity that follows, we will practice creating a new pattern and then tell the computer to remove it from the model, so we will end up with a new model. We will change E to C:

# **Theme – Building Negative Patterns**

## <span id="page-2-0"></span>**Activity 1 – Changing Letters**

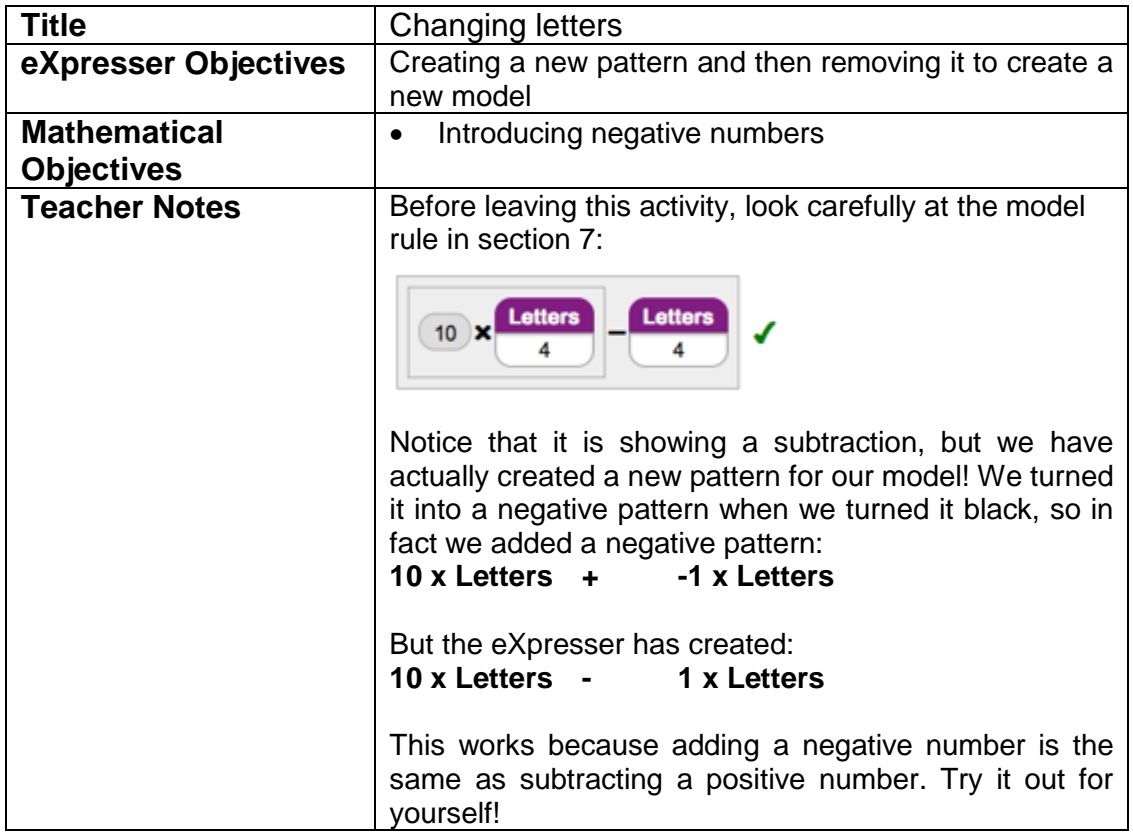

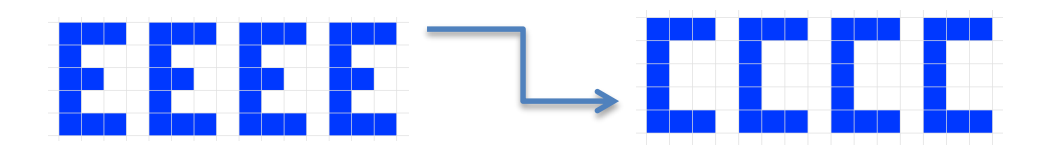

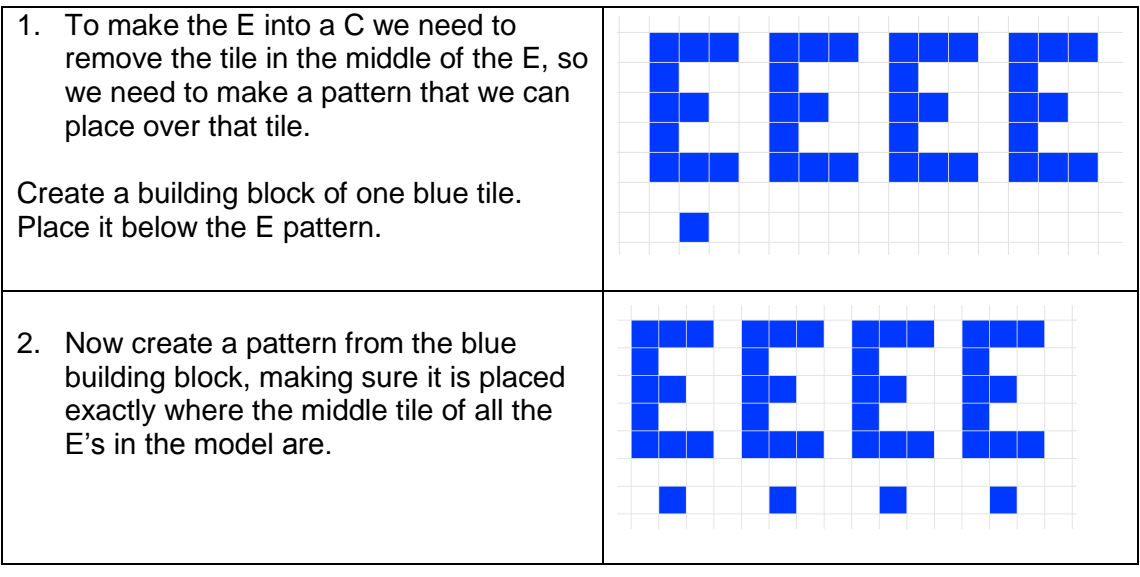

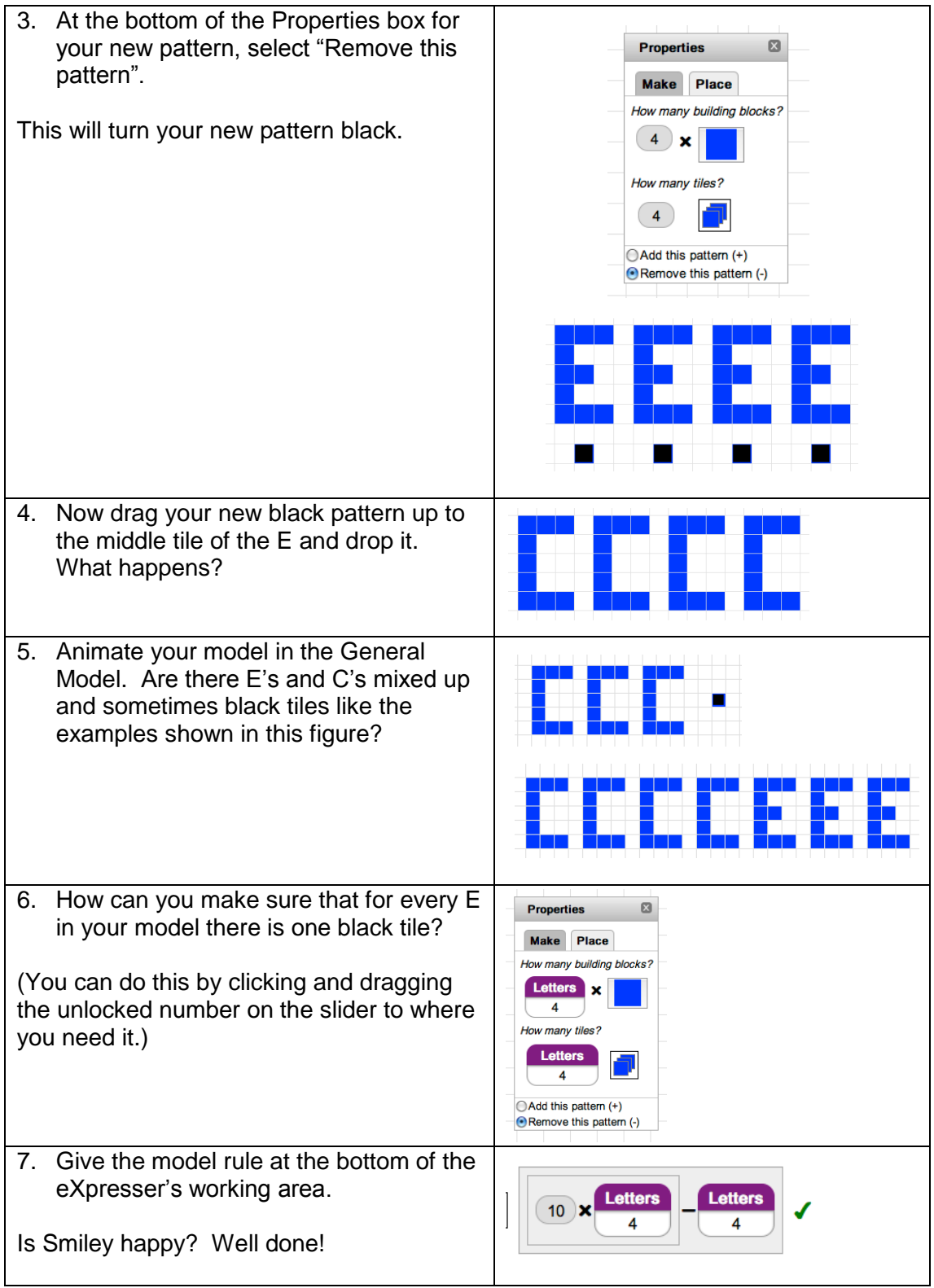

## **Theme – Overlapping Patterns**

### **Activity 1 – Powerlines**

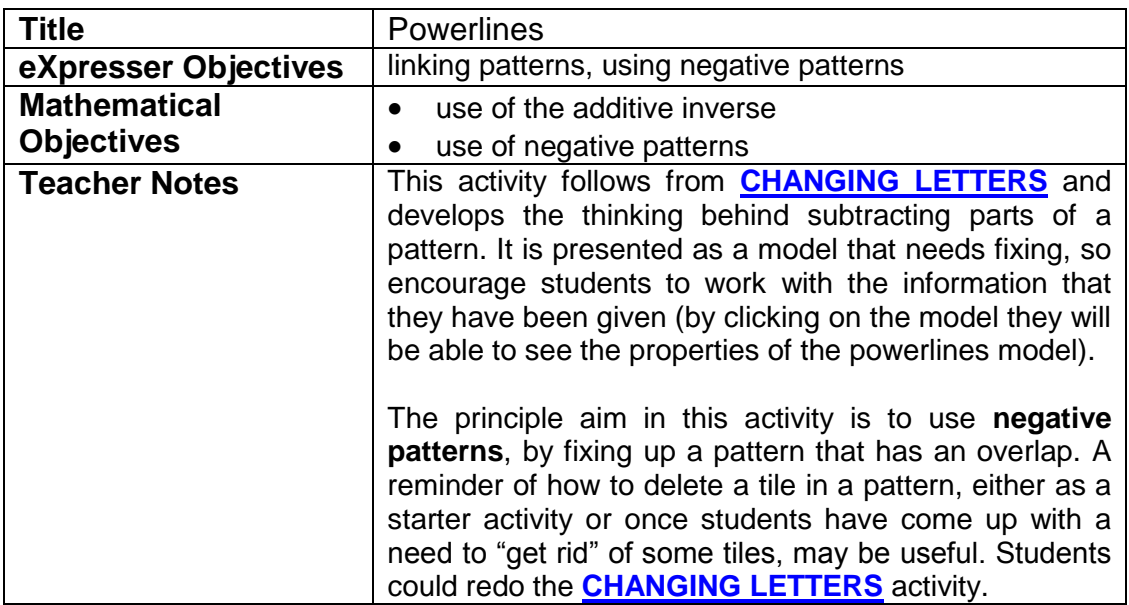

### Task / Activity

The principle aim in this activity is to use **negative patterns**, by fixing up a pattern that has an overlap. A reminder of how to delete a tile in a pattern, either as a starter activity or once students have come up with a need to "get rid" of some tiles, may be useful. Students could redo the **[CHANGING LETTERS](#page-2-0)** activity.

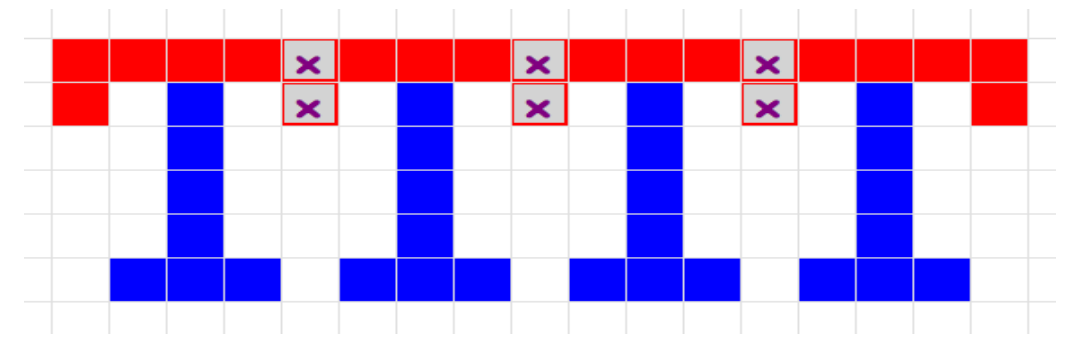

Note that the model rule shows the addition of a "removed" pattern as a subtraction. This is discussed in the notes to the **[CHANGING LETTERS](#page-2-0)** activity. These activities may be useful starting points for a discussion away from the eXpresser environment about the use of the additive inverse, as well as illustrating how adding a negative number has the same effect as subtracting a positive number. This may, for example, help with revision on operations on negative numbers.

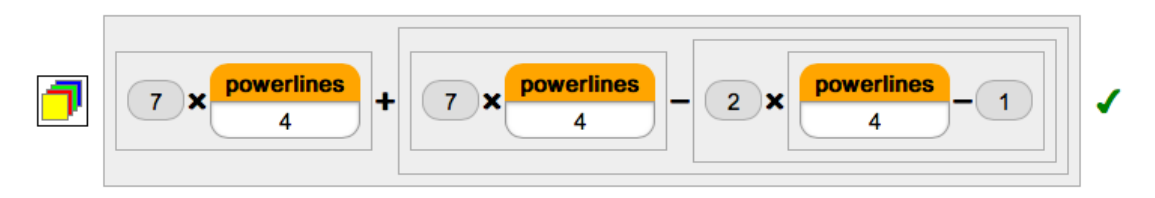

Students will need to find a rule to say that there is one less overlap than the number of powerlines (i.e. p-1 times the number of tiles in the overlap). Operating on variables is an important, but difficult, algebraic skill that students need. (See the notes to the **[LINES AND CROSSES](#page-13-0)** activity for more on this.)

The aim of this activity is to use what you have learnt about adding and subtracting patterns to fix the model. Your task is to fix the model so that there are no overlapping powerlines.

#### **To get started:**

- 1. Remember you can only have **one** tile on a square. A cross on a tile means that there are too many tiles in that square. You will need to remove one.
- 2. How many patterns are the powerlines made with? Click on the powerlines to find the Properties box. This will give you some clues about how the powerlines are built.
- 3. Is there a pattern for where the crosses are? In the example below there is one cross **every four tiles**:

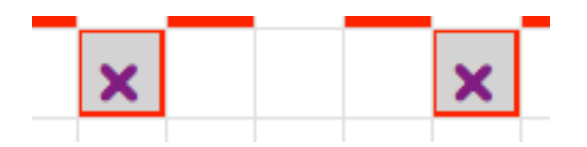

- 4. Think about how to make a pattern that matches your crosses. Use the slider to check your thinking about the pattern – when the slider is on 4, how many overlapping tiles are there? What about when it is on 6?
- 5. How does the pattern of overlapping tiles change when the slider does?
- 6. Use the "Remove this pattern" option to take away a pattern:

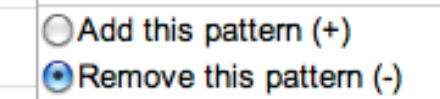

(If you need a reminder about how to do this, go back and look at the **[CHANGING LETTERS](#page-2-0)** activity.)

7. Remember that you can create patterns on the working area away from your main pattern. This can give you room to work out how you need to build your patterns.

### **Activity 2 – Houses**

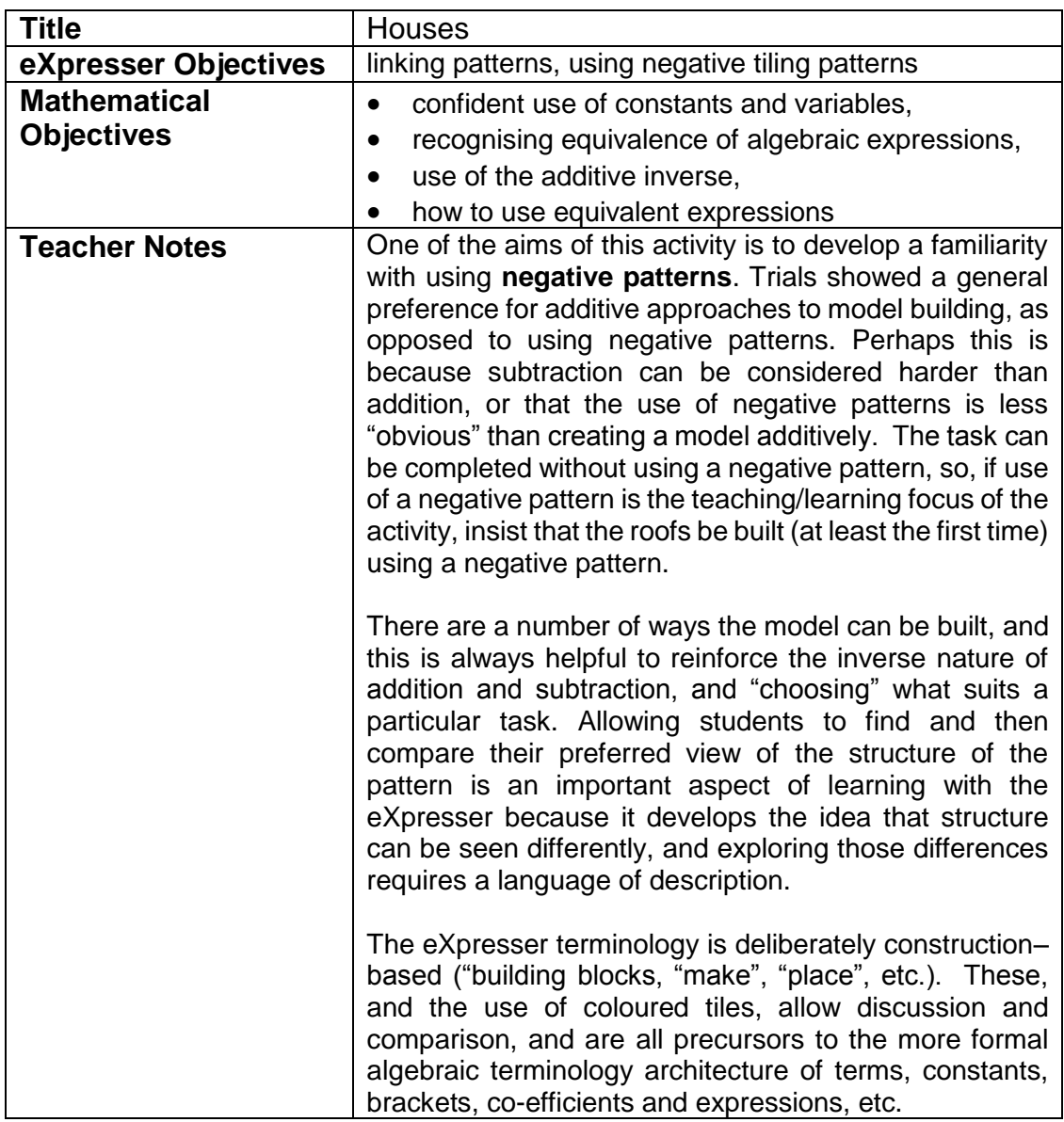

### Task / Activity

The aim of this activity is to link patterns. One pattern has been created for you, and your task is to build the required model by adding patterns. You will also need to think about how to take away parts of a pattern if there is an overlap.

You need to add a roof to the row of houses. You can use any colour or colours to make your roof.

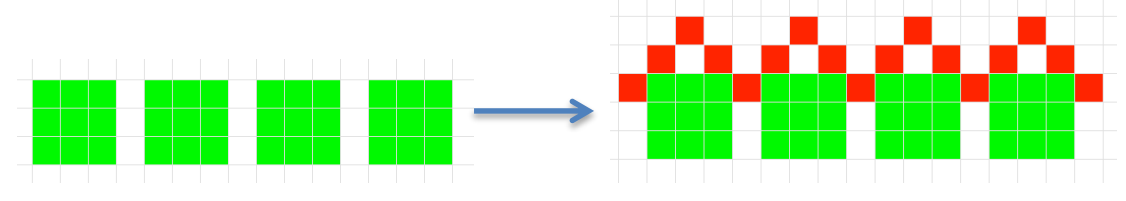

Start students off on the structure of the roof – build one as a building block then see what happens when they make a pattern with it. It takes time to think through what is happening, so students may need some time in working out why they cannot just repeat the first roof, and how that might be able to be fixed using another pattern.

A reminder of how to delete a tile in a pattern, either as a starter activity or once students have come up with a need to "get rid" of some tiles, may be useful. One suggestion follows, with the students either watching or doing it themselves:

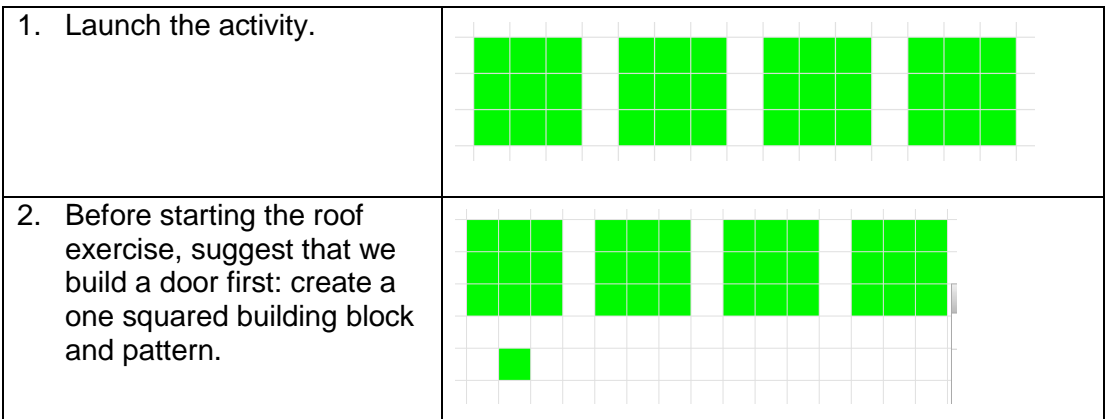

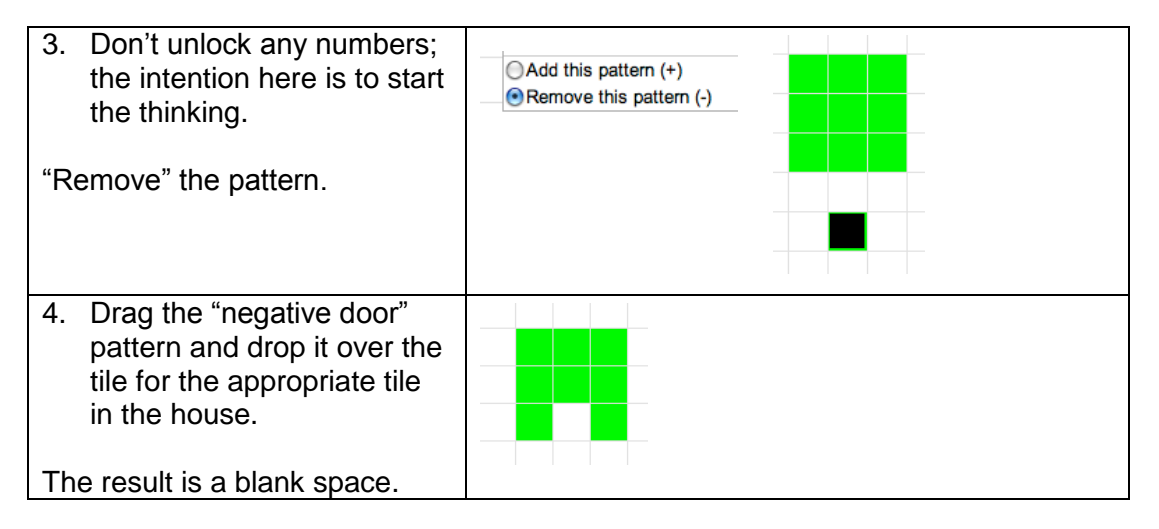

This exercise provides a reminder of negative patterns. We have created a pattern specifically to delete one tile in the 3x3 square building block (i.e.  $1 + -1 = 0$ ), which produced a door in the house. In the task, a pattern needs to be created to remove the overlap, so that the tile between the houses is coloured and not marked with a cross (i.e.  $2 + -1 = 1$ ). This may need to be made explicit.

### **To get started:**

- 1. Start by building the roof for the first house. Click on the house to get the Properties box. This will give you some clues about how the house pattern is built. See what you can use for the roof pattern.
- 2. Remember that you can create patterns on the working area away from your main pattern. This can give you room to work out how you need to build your model.
- 3. You can only have one tile on a square. If you get a square on your canvas that has a cross on it, that means there are too many tiles in that square. You will need to remove it (or them).
- 4. Is there a pattern to when you get a cross?

Here it happens every 4 tiles:

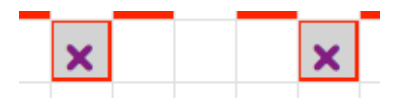

5. Think about how to make a pattern that matches your crosses and then taking it away using the "Remove this pattern" option:

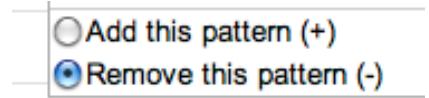

(If you need a reminder about how to do this, go back to the **[CHANGING LETTERS](#page-2-0)**)

Two solutions to the activity are:

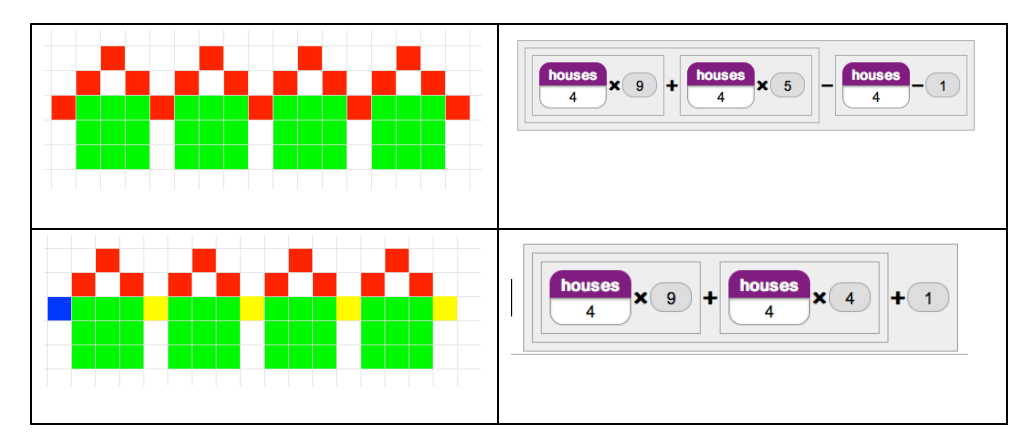

Some further points that may be taken up are set out below:

- The model rules show how the model is built– each term in each of the rules refers to a colour in the model. Can students identify which term goes with which colour? Get students to "tell the story" of each solution from the model rule – this provides a rationale for using brackets, and is a good starting point for creating expressions.
- How does the model rule show the instruction to "take away one less than the number of houses" in the first solution? (Another way of getting to the same solution is take away as many as the number of houses and then add one back; this illustrates that subtracting a negative number has the same effect as adding a positive number, and why we have the rule about two minus's making a plus.
- The first and second solutions look similar  $-$  ask the class what is the same and what is different about them? The differences in each of the model rules reflect a different construction. Colour has been used here to show how the different models have been created. You might want to refer to the rules in formal algebraic notation and ask students to justify their equivalence.

# **Theme – Linking Unlocked Numbers**

### <span id="page-9-0"></span>**Activity 1 – Help Tim**

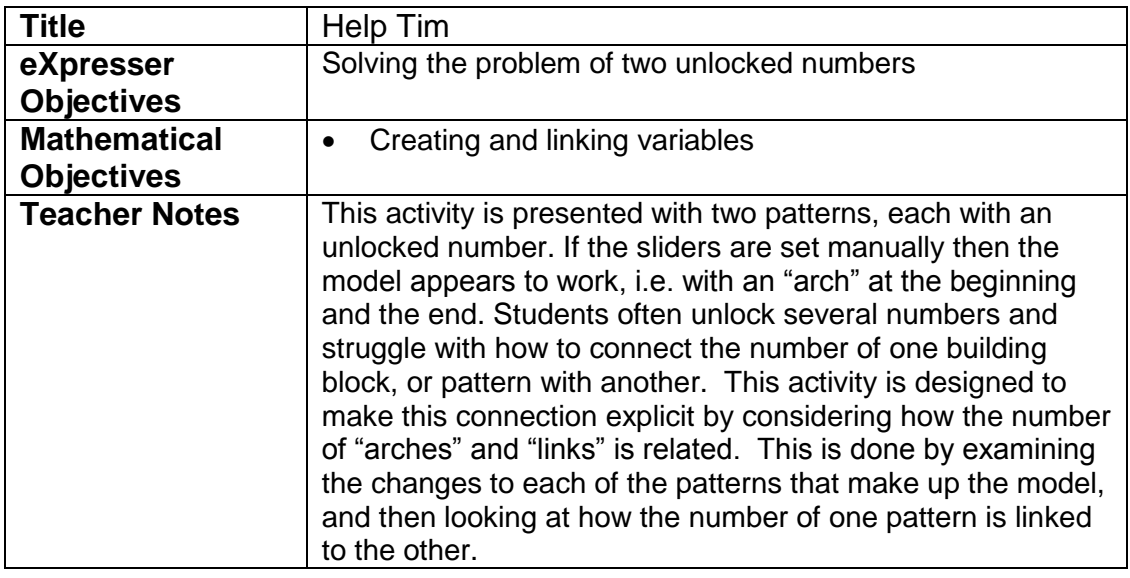

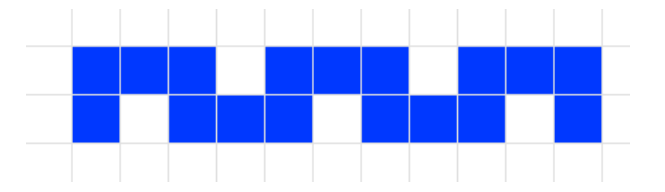

In this activity, you need to help Tim. He has used two patterns to create this model. The problem is that when he animates in the General Model, it messes up and it does not work the way he wants it to, with a column at the beginning and end:

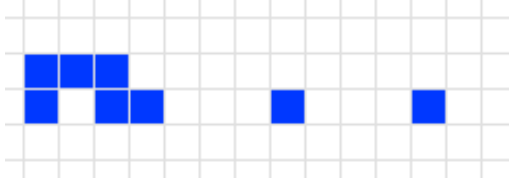

- 1. Launch the activity.
- 2. Animate the pattern in the General Model and look at what is happening. Write a sentence to describe what you notice:
- 3. Now use the sliders. What happens if both sliders are set at 3? What if they are both set at 2? Write a sentence to describe HOW the model is not correct.

4. Write in the table below the setting for each slider that is needed to make the model correct:

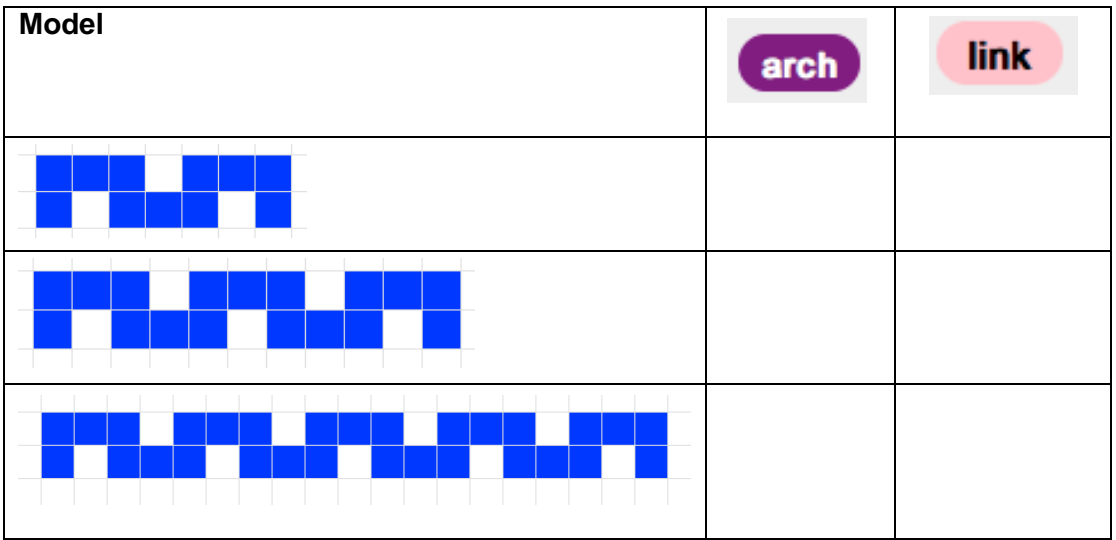

5. Decide which of these statements is correct:

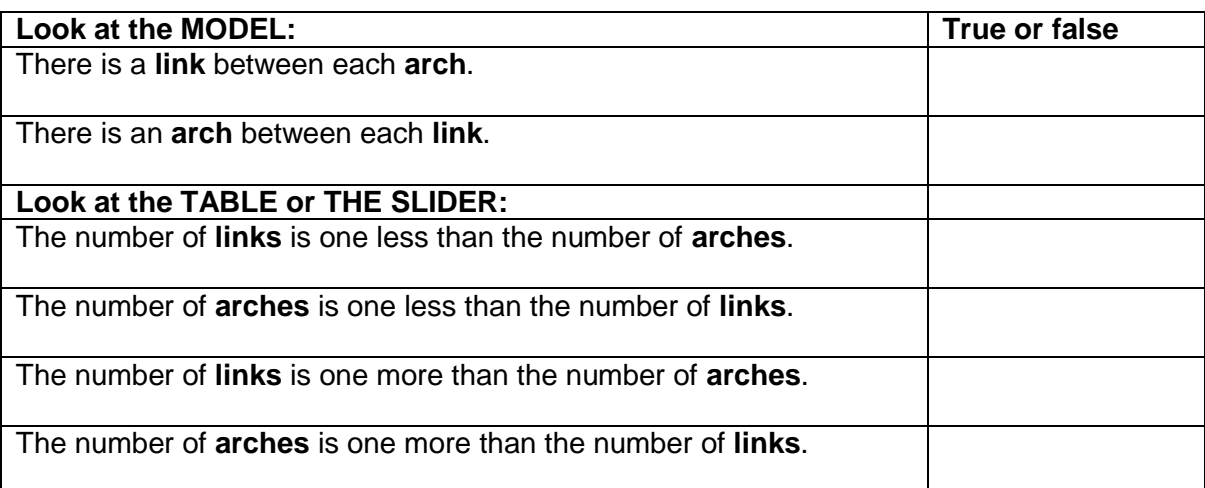

- 6. How would you describe the connection between the values of the sliders when they are set so that the model works?
- 7. What is the rule for the number of tiles in the arch pattern (Look at the Properties box)?
- 8. What is the rule for the number of tiles in the link pattern?

9. Now, circle the correct statement:

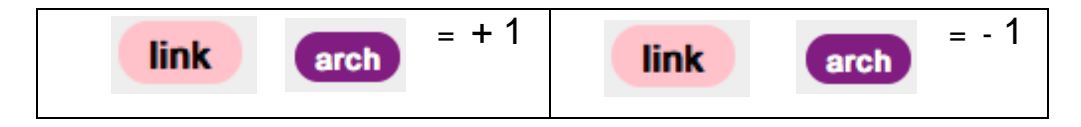

Check your answer by setting the arch slider to 6. How many links do you need? 7 or 5? Does this fit your rule?

10. We only need one slider, because in this model the number of links will always be one more than the number of arches. Follow the steps below:

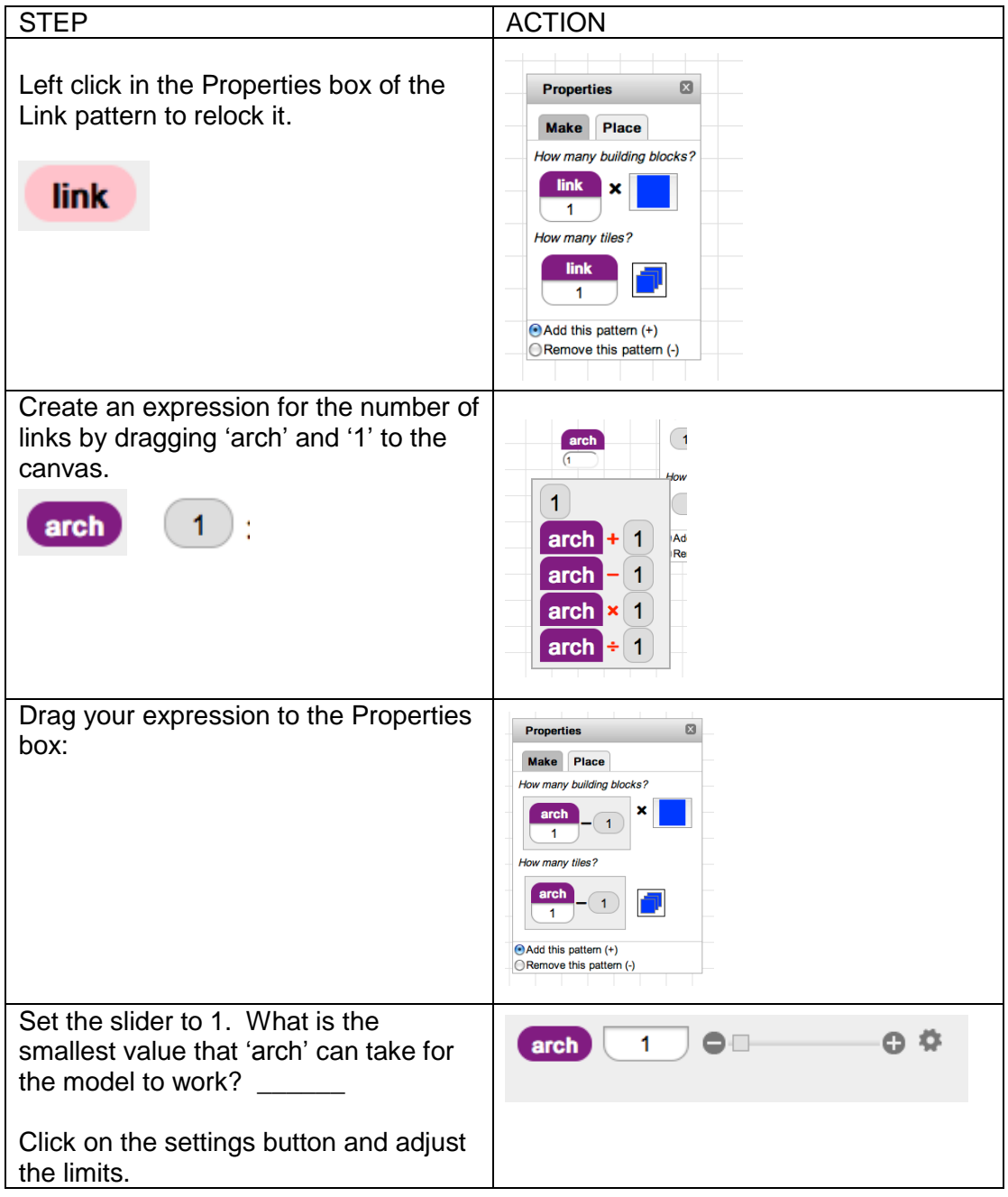

- 11. Now animate the General Model. Have you fixed Tim's problem? Does the model start and finish with a vertical column?
- 12. Finish the activity by giving the Model Rule (make sure Smiley is happy).

Write your Model Rule here:

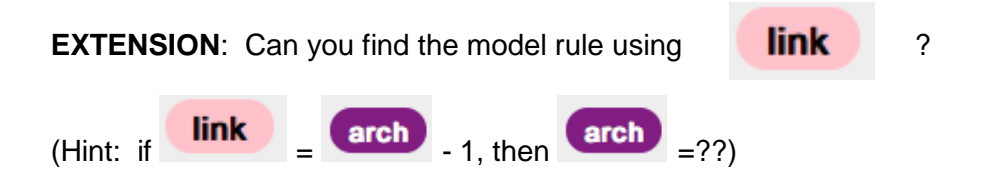

# <span id="page-13-0"></span>**Activity 2 – Lines and Crosses**

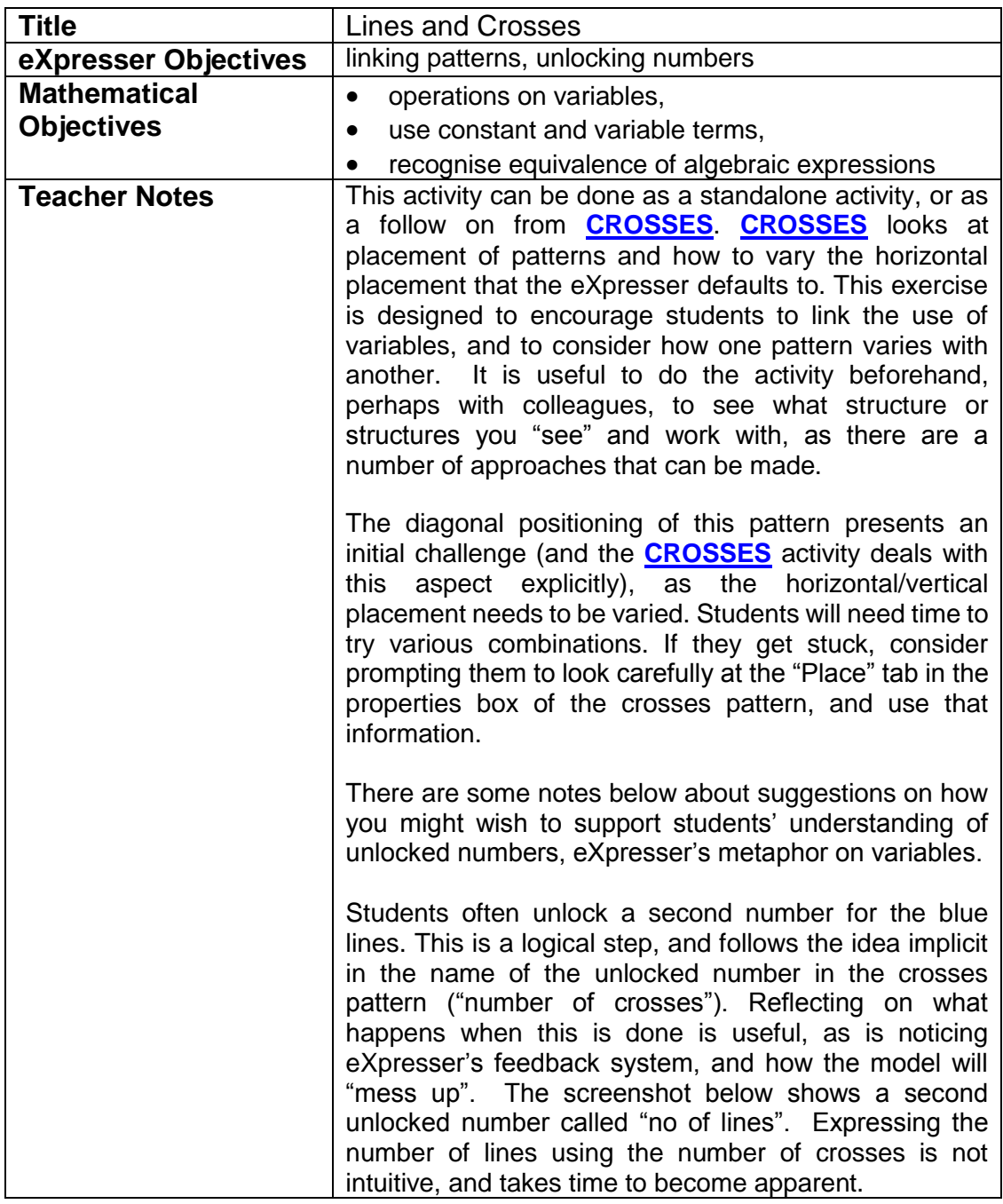

#### Task /Activity

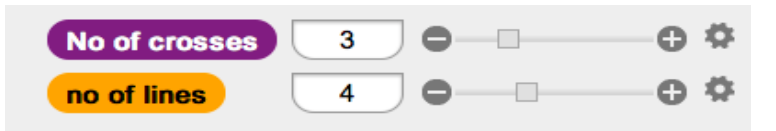

If/Once a second number is unlocked, a rule can be given to the blue pattern to get it coloured (remember that colouring a pattern is part of the feedback system – colour means that the rule is correct for that specific value given to the unlocked number). Encourage the use of the sliders to explore when the model "works" and remains coloured. Students may think they have completed the task when they find one instance that "works", i.e. when there is a blue line at either end of the model. Animating the General Model will show that the activity is not complete, because the pattern "messes up" when the General Model is animated:

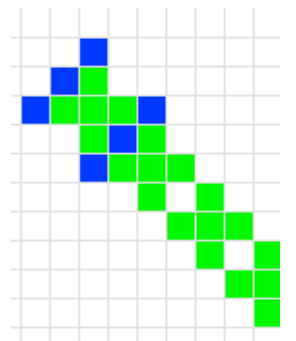

This means they have found that their solution holds for a specific instance, and now they need to work on the general case: what other instances can they find when the model "behaves"? Encourage them to "say what they see", so that the specific (such as "3 lines and 2 crosses", "6 lines and 5 crosses") can move to the general ("one more line than crosses", which we express mathematically as …"crosses +1"). Treating a variable like a number and performing operations on it, such as adding 1, has been identified in the research as a

difficult step for students. It can take a long time and much questioning and discussion.

Once the link between the two patterns is established, students who have unlocked more numbers will need to lock them again. This is covered step by step in the **[HELP](#page-9-0)  [TIM](#page-9-0)** activity. They will then need to derive the Model Rule.

The aim of this activity is to link patterns. Your task is to build the model by creating the pattern that is missing. You will need to think carefully about how patterns can grow or 'shrink' together, and to think about how to use one pattern to describe the way another pattern changes.

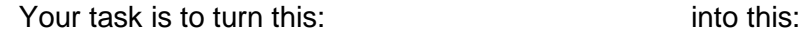

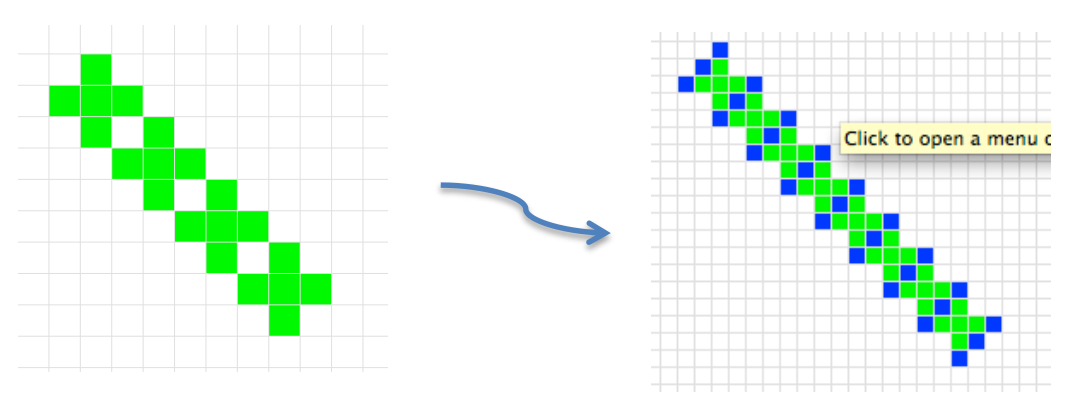

### **To get started:**

1. Click on the crosses pattern to find the properties box. This has lots of clues that can help you with your pattern. Use the "Place" tab too.

2. Think about how the pattern of blue tiles is connected to the green pattern one. How many blue lines are there for each cross?

Remember to give your model rule (for both the lines and crosses) once you have made your model. Then you'll get your big green smile!

# **Theme – Changing the Translation**

# <span id="page-16-0"></span>**Activity 1 - Crosses**

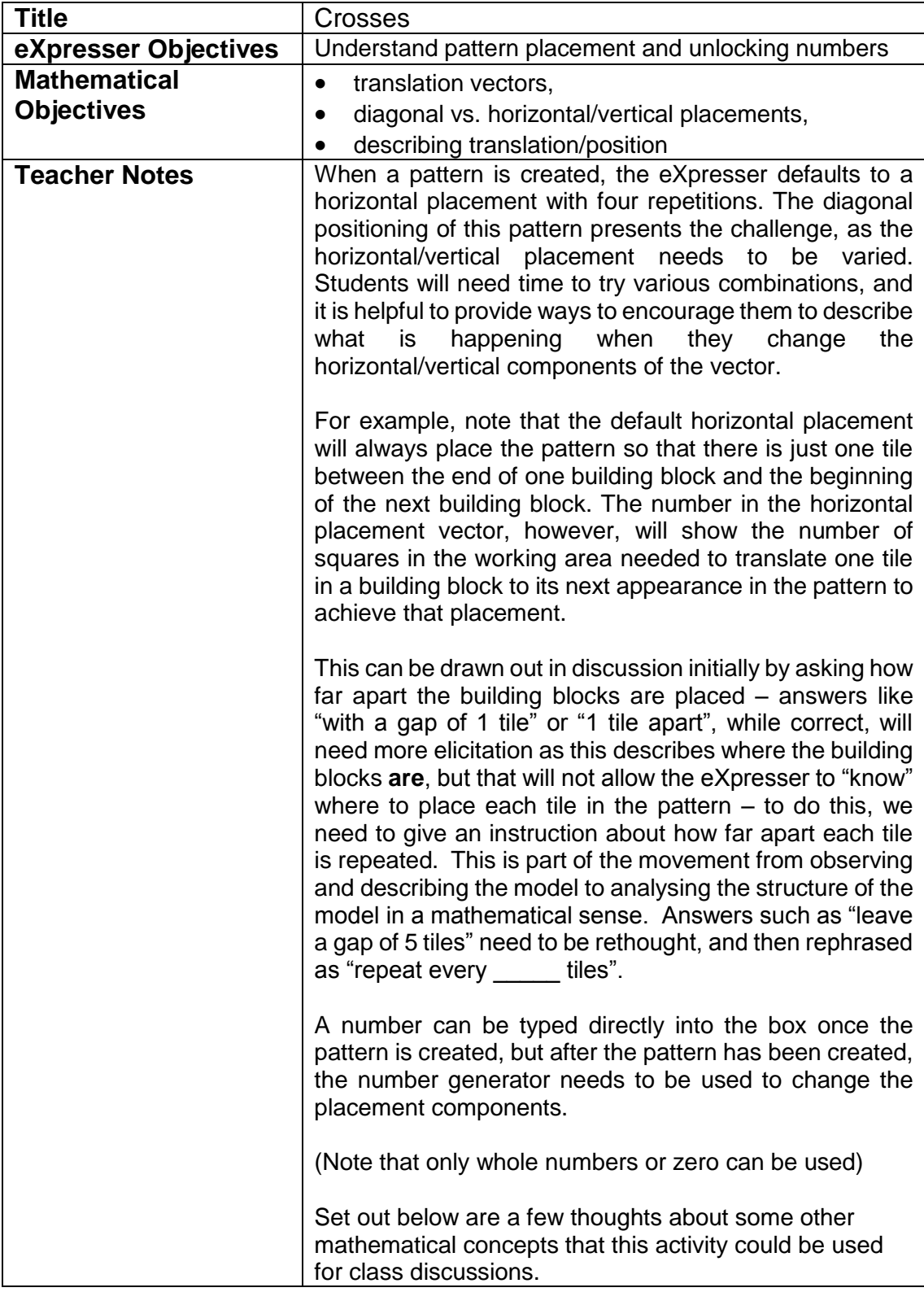

### **Describing position:**

A preliminary discussion of the ways we describe location or placement might be useful to introduce this activity. For example, remind (or explain, depending upon prior knowledge) students that the  $(x, y)$  co-ordinates of the Cartesian plane allows us to describe position, and translation vectors are used to describe changes in position and the eXpresser is similar, but different because:

### **In the eXpresser, the positive direction is downward**

#### **Negative placement:**

Encourage students to try different numbers: what happens if zero is used in either component of the placement vector? What about a negative number? How would you get a vertical pattern?

Using negative numbers to describe directional differences is an important aspect of "directed" numbers, and students will come across it with translations. It is, however, often not always made explicit in texts, where the focus may be more on operations on negative numbers.

The Reindeer activity requires students to change the direction of one pattern in a model and is a useful activity to set students after **[CROSSES](#page-16-0)**, perhaps as a homework task.

#### **Zero:**

Using negative numbers in this way also highlights the role of zero as the origin, or placeholder, neither one direction nor the other. This could be used to encourage a discussion about how zero does not act like other numbers (for example, we can't divide by it, we get zero when we multiply by it, we get 1 when we raise any number to the power of zero, etc.).

#### **Unlocking:**

It may be necessary to remind students that animating in the General Model will show the effect of unlocking a number (that is, the General Model allows them to "keep an eye on the general" because it assigns random values to the unlocked number) while looking at the particular, which is a fundamental design feature of the eXpresser. When students complete the activity, they can be challenged to create a model that animates in the opposite direction (i.e. upwards and to the left), using negative numbers for the components.

The model below (which shows the  $4<sup>th</sup>$  term) has been created by copying the finished model (using "Copy" from the menu of operations) and changing some of the placement components. Students can be challenged to create it:

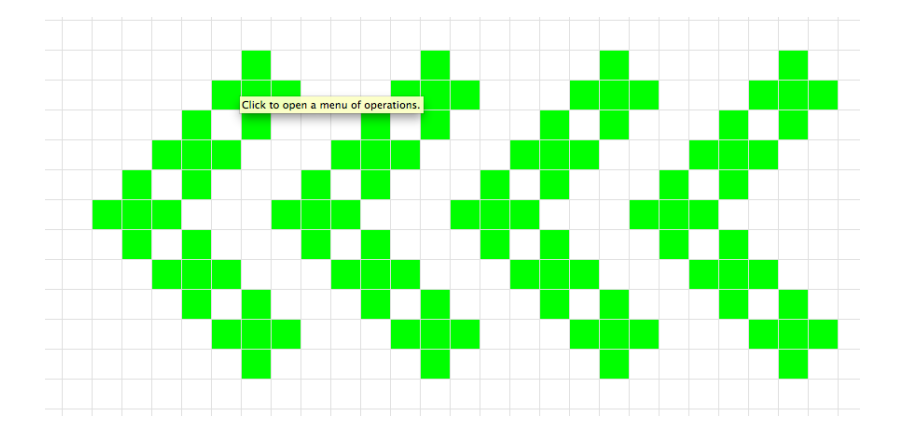

Note that **[LINES AND CROSSES](#page-13-0)** has a model of Crosses embedded, with the task being to create lines in between. Students may be directed to this activity after completing Crosses, and use the Properties of the given Crosses model to check how it has been done, and confirm that their own model is correct.

The aim of this activity is to create a model that animates in a different direction to earlier activities. The task is to create a line of crosses like this:

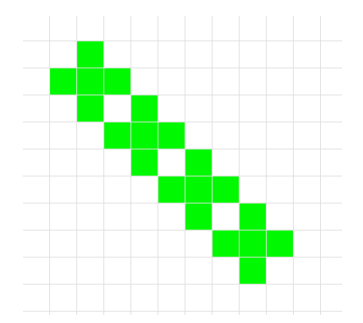

Think about how to place the pattern after you make a building block (remember to look at the "[Place]" tab) so that the second cross just touches the first, and the third one just touches the second, and so on.